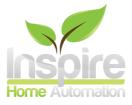

## NS1001 User Guide Rev 1.0

## **Product Registration**

If this is your 1st unit, you will need to register an account on our website. Goto https://www.inspirehomeautomation.co.uk/client/register.php to setup your account. Once setup, an email will be sent to you for account validation. Login to your new account where it will prompt you to add your new device.

## Adding your Device

If your computer or phone is connected to the same network as your Gateway, this should be automatically detected. If not, you will need to enter a registration code online. You need to get this code from your Thermostat.

- 1. Start by checking your Gateway is in 'Activation mode'. The outside two lights will be green and the middle light will be flashing amber.
- 2. Make sure your Thermostat has the radio symbol in the lower left corner of the screen.
- 3. Press and hold the '+' and '-' keys for 5 seconds, 7 dashes will be displayed, followed by an activation code.
- 4. Enter this code into the website.

Please note: This activation code is only valid for 1 hour. If it is left longer, you will need to obtain another code from the Thermostat.

If you purchased the NS1001Z system then you only need to do this on one Thermostat.

If the code did not show, please try the following:

- Ensure the Gateway lights are displayed as described above.
- Re-start the process by unplugging your Gateway, remove your Thermostat batteries, leave for 5 minutes. Insert the power cable back into the Gateway and wait for the left hand power light to become solid green. Insert the batteries into the Thermostat, leave for 5 minutes and try accessing your activation code again

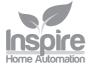

# Adding Addional Devices

If you already have an account with us, your new device can be added to your existing account. To do this, login on the website, click 'User' then click 'Add Device' Then follow the 'Adding your device' section above. (Note: This is typically for multiple properties, NOT multiple zones within the same property). After adding your new device, you will be given the option to rename it and to copy settings from an existing unit if you wish to.

Once you have more than one device on your account, you can switch between the devices by clicking the name next to 'Selected unit' and choosing from the drop down list.

Alternatively, you may wish to consider enabling the Multi Unit Interface to see an at a glance view of all your units. To do this, click the 'user' tab, then select 'Enable' next to 'Multi Unit Interface' finally, click 'Update'

## Gateway

Your Gateway connects to your Room Thermostat via RF and connects to the Internet. This box SHOULD be left powered on at all times. For remote access, we strongly recommend that it is left permanently connected to your router. In the event of loss of internet, your Heating system will continue to function as programmed, however you will lose remote access to the system during this time. The system should automatically reconnect once the internet is re-established.

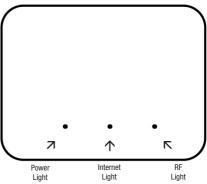

Your Gateway box has multiple status lights for your reference. There are 3 multipurpose lights on your gateway, the Power light on the left, Internet light in the middle and RF light on the right.

|                | Off                 | Flashing Amber | Amber                      | Green                     |
|----------------|---------------------|----------------|----------------------------|---------------------------|
| Power Light    | No Power            |                | Initialising               | Ready                     |
| Internet Light | No Connection       | Unregistered   | Establishing<br>Connection | Connection<br>Established |
| RF Light       | No Device<br>Paired | Pairing        | Device Not<br>Connected    | Connection<br>Established |

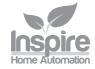

# Thermostat

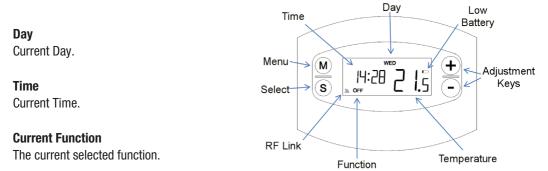

### **RF Link**

This icon is displayed when the Room Thermostat has a connection to the Internet Gateway.

### Low Battery

If this icon displays, it is time to replace the batteries.

#### Menu / Advance

Enter the menu or activate program advance.

#### Select / Boost

Multipurpose, changes function and cycles menu options. Activates the Boost function.

### **Adjustment Keys**

These are used to adjust the desired temperature.

### Temperature

Current Room temperature / Set temperature.

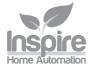

## **Basic Functions**

### **Adjusting the Temperature**

Use the '+' and '-' buttons to set the desired room temperature.

Pressing the 'S' key will cycle through the following program functions:

## 0ff

Your heating will be switched off.

### P1 (Profile 1)

Your heating will follow Temperature Profile 1 The default is:

15 Degrees between 00:00 and 06:00

20 Degrees between 06:00 and 08.30

17 Degrees between 08:30 and 17:00

22 Degrees between 17:00 and 22:30

15 Degrees between 22:30 and 00:00

### P2 (Profile 2)

Your heating will follow Temperature Profile 2 The default is: 16 Degrees between 00:00 and 07:00 20 Degrees between 07:00 and 23.00 16 Degrees between 23:00 and 00:00

## On

Your heating will be switched on and keep your property at the set temperature.

### **Boost Mode**

This is used if you would like to switch your heating on for a set period of time. To use this feature you need to enable it on our website in the 'Setup' section within your account.

Once enabled, the Boost function is used by pressing and holding the 'S' button for 3 seconds. The 'ON' will flash to show that Boost is currently active.

Your heating will switch on for the programmed length of time, at the programmed Boost Temperature (If set.)

After this time has expired, the Thermostat will return to the previous state.

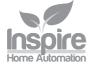

### Menu (Setting the Clock)

The Menu button is used to set the clock. However, if you have an Internet connection this will be done automatically. If you are outside of the United Kingdom. you can specify your time zone on the 'Setup' page within your online account.

Press the 'M' button to enter the menu. (If program advance is enabled, you will need to hold down the 'M' key for 3 seconds to enter the menu.)

Use the '+' and '-' keys to set the hours then press 'S' this will take you to the minutes and then the days which are set in a similar way.

To exit the menu press the 'M' and 'S' buttons simultaneously.

#### **Program advance**

This is used if you would like to 'jump' to the next profile temperature. To use this feature you need to activate it on our website in the 'Setup' section within your account.

Press the 'M' key to 'jump' to the next Temperature in your schedule. It will only have an effect if the Thermostat is in profile mode (P1 or P2). Pressing the 'M' key a 2nd time will cancel the program advance and the unit will revert back to the current profile set temperature.

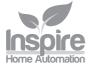

# Zoned Systems

If you have purchased a zoned system (Two or more Thermostats) Each Thermostat will give independent time and temperature control of each zone. You may wish to enable the "Multi Unit Interface" on the website to see a summary of all your heating zones in one place.

To do this.

- Login on the website
- Click the 'User' tab
- ENABLE or DISABLE the Multi Unit Interface.
- Be sure to click 'Update' after making a change.

## Multi Unit Interface Disabled

Logging in will take you to a Thermostat zone, where you can see a summary of that zone and make changes.

To access a different Thermostat. Click the name to the right of 'Selected Unit' to get a drop down list of your zones, choose a different zone.

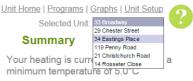

These should have been named when you set the system up. To change the names, select the zone in question, then click "Setup"

## Multi Unit Interface Enabled

When you login, you will see a summary of all your heating zones on a single page. Here you will be able to see each zone's temperature, set point, and its current function. The set point and current function of each zone can be adjusted on this page. If you wish to do the same function to ALL zones, eg switch them all OFF, simply use the 'Master' Zone at the top.

To see a more detailed view of an individual zone, click one of the tabs within the zone.

To return to the zone summary page, click the 'Home' tab at the top of the page.

| 20°C Room: 17.5°C | Unit Home | <b>Profiles</b> | <u>Unit</u> | Setup | Lock | s   <u>Gra</u> | phs |
|-------------------|-----------|-----------------|-------------|-------|------|----------------|-----|
| Dn                | 0         | 5               | 10          | 15    | 20   | 25             | 30  |
| _                 |           |                 |             |       |      |                |     |

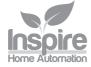

Inspire Home Automation www.inspirehomeautomation.co.uk contact@inspirehomeautomation.co.uk 01202 798390

nd heating your home to 20°C.

## Landlord Version

If you have purchased a landlord version you will need to enter your Landlord Code, you will have received this via an email when you placed your order. You only need this code for your first unit. Once enabled, you will be able to remove functions from the Thermostat and restrict the Temperature range. This is all set up online via the Setup/Locks page.

How you restrict your heating system is up to you, however the idea of the system is to prevent excessive use such as having the heating switched on 24 hours a day at 30 degrees. NOT to freeze your tenants!

We recommend it is set up as follows.

Speak to your tenants to determine their usual household patterns and set a profile with suitable morning and evening heating times at a comfortable temperature.

Consider allowing local adjustment of the target temperature by restricting the setpoint. eg adjust up to a maximum of 24 degrees. If this is used, it is only a temporary adjustment until the next profile time.

Enable the BOOST facility. eg set it to 21 degrees for 1 or 2 hours. This will allow your tenants to get heating if they are home early or work from home occasionally.

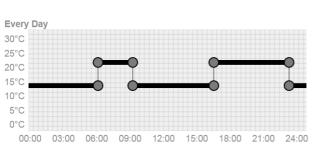

| Registratio         | Registration |  |  |  |
|---------------------|--------------|--|--|--|
| Block Registration: | True 🔹       |  |  |  |
|                     | Set          |  |  |  |

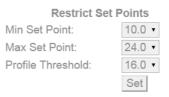

|            | Function   |
|------------|------------|
| Off:       | Disabled • |
| P1:        | Enabled •  |
| P2:        | Disabled • |
| Both:      | Disabled • |
| On:        | Disabled • |
|            |            |
| Menu:      | Disabled • |
| Set Point: | Enabled •  |
|            | Set        |

The above is just an example setup, and your situation will vary. However in our experience, a setup similar to the above will keep everybody happy. Remember if the heating is too restrictive, you will continuously get telephone calls from your tenants and / or they may use electric heaters.

## **Calendar Version**

The calendar version includes all the landlord features but can also be linked to an iCal calendar. This is configured on the setup page within the web client.

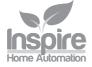